#### CSS入門 EPICS入門セミナー@KEKつくばキャンパス (3号館1階会議室)

KEK/J-PARC 山田秀衛

(shuei@post.kek.jp)

#### このセッションでやること

#### CSSを使って、自分のPCからPVを読み書きする

- 温度センサーのトレンドグラフを表示する
- アーカイバから過去の履歴を取得する
- 温度センサーの値を表示する
- LEDをON/OFFする
- …
- CSSとは
- ダウンロードとインストール
- 初期設定
- CSSを実行する

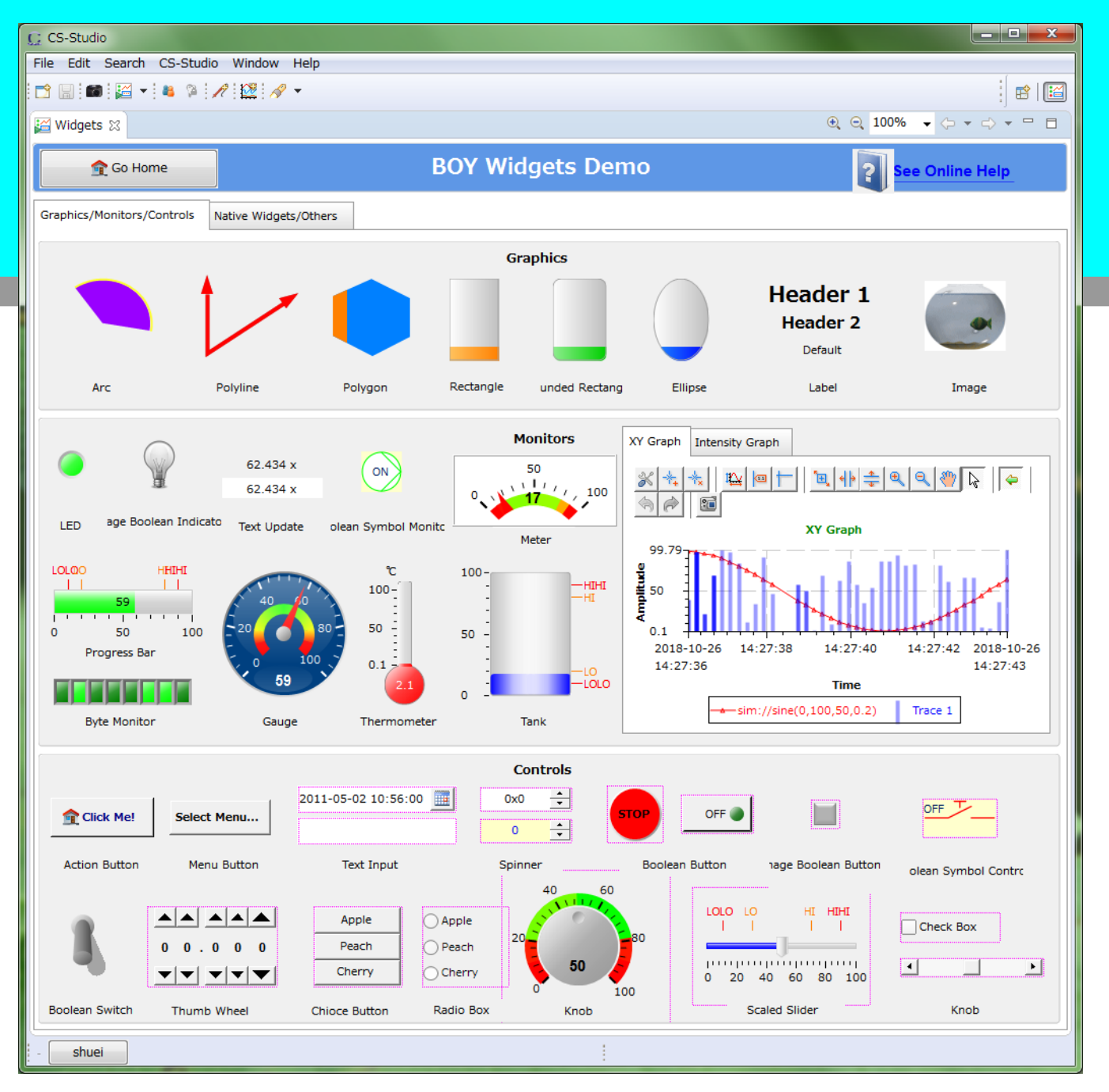

## CSSとは

- Control System Studio
	- CS-Studio, CSSと略される
- EPICSで用いられる制御アプリケーションの統合環境
	- BOY (Best OPI Yet) : GUIビルダ
	- Data Browser : トレンドグラフ、Archiver Viewer

…

- マルチプラットフォーム
	- Linux / Windows / macOSで動作
	- **要 Java Runtime Environment**
	- \* 本家URL:<http://controlsystemstudio.org/>

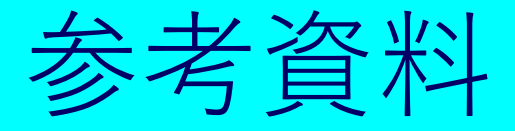

- CSS本家のサイト <http://controlsystemstudio.org/>
- CSSのExamplesとHelp
- 過去にKEKで開催されたCSS講習会/Hands Onの 資料 (ただし古い) http://www-linac.kek.jp/cont/epics/css/

#### CSSとは

#### ダウンロードとインストール

- ダウンロードする前に
- Java SE Runtime Environment 8 (JRE8)
- CSSのダウンロード
- CSSのインストール
- 初期設定
- CSSを実行する

## ダウンロードする前に

- 64bit OS / 32bit OSを確認してください
- 64bit OSをお使いの場合は 64bit版のCSSと64bit版のJavaをお使い下さい
- 32bit OSをお使いの場合は 32bit版のCSSと32bit版のJavaをお使い下さい

## Java 8

- 予めJava SE Runtime Environment 8 (JRE8)を インストールしておいてください
	- [https://www.oracle.com/technetwork/java/javase/downloads](https://www.oracle.com/technetwork/java/javase/downloads/jre8-downloads-2133155.html) /jre8-downloads-2133155.html
	- Javaが入ってなかったPCにJavaをインストールした場合、 一度再起動しないとCSSが実行できないかもしれません
	- **★ JDK8でもOK**
- Java 8をお勧めします
- Java 10の場合は次頁へ
- Java 11では動作しません

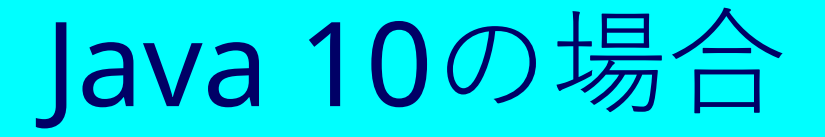

- Java 10 を使う場合、cssを展開したディレクトリにあ るcss.iniを書き換える必要があります
	- Linux, Windowsの場合 : cs-studio-kek/css.ini
	- MacOSの場合 : cs-studio-kek.app/Contents/Eclipse/css.ini
	- -vmargsの後ろに--add-modules=ALL=SYSTEMという行を 追加します
	- -XX:... という行がある場合は全て消します

## CSSのダウンロード

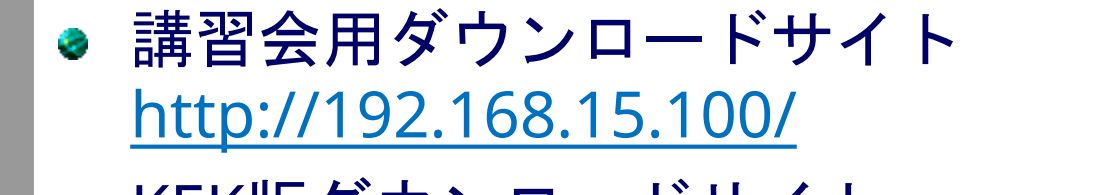

● KEK版ダウンロードサイト <http://www-linac.kek.jp/cont/css/>

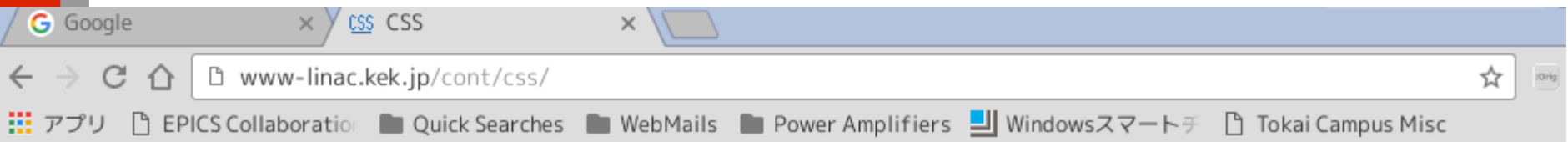

#### **KEK CS-Studio Download Page**

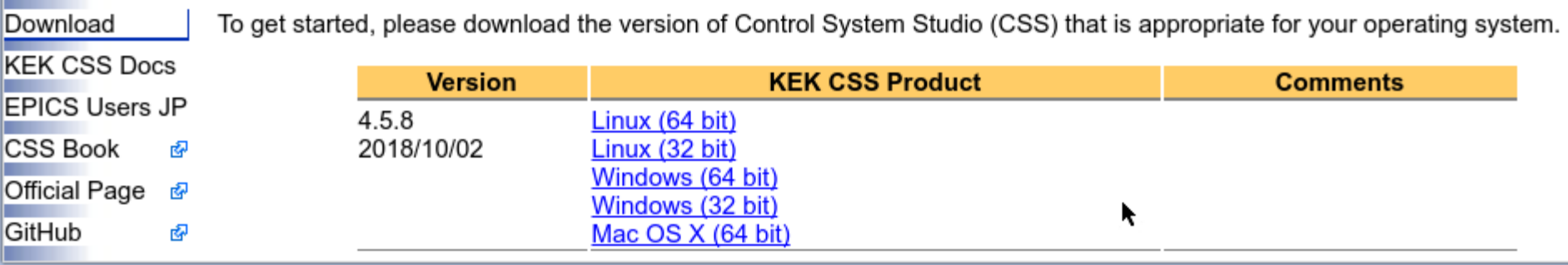

#### CSSのインストール

- **a** Linux
	- tar.gzファイルを適当なディレクトリで展開して下さい
- Windows
	- Zipファイルを適当なフォルダで展開して下さい
- macOS
	- Zipファイルを適当なフォルダで展開して下さい
	- /Applications (/アプリ―ケーション) に展開すると いいかもしれません

#### CSSとは ダウンロードとインストール 初期設定 ワークスペースの設定 ■ ハードディスク上のCSSの作業領域 サンプルのインストール CSSの設定

CSSを実行する

### CSSを起動する (1)

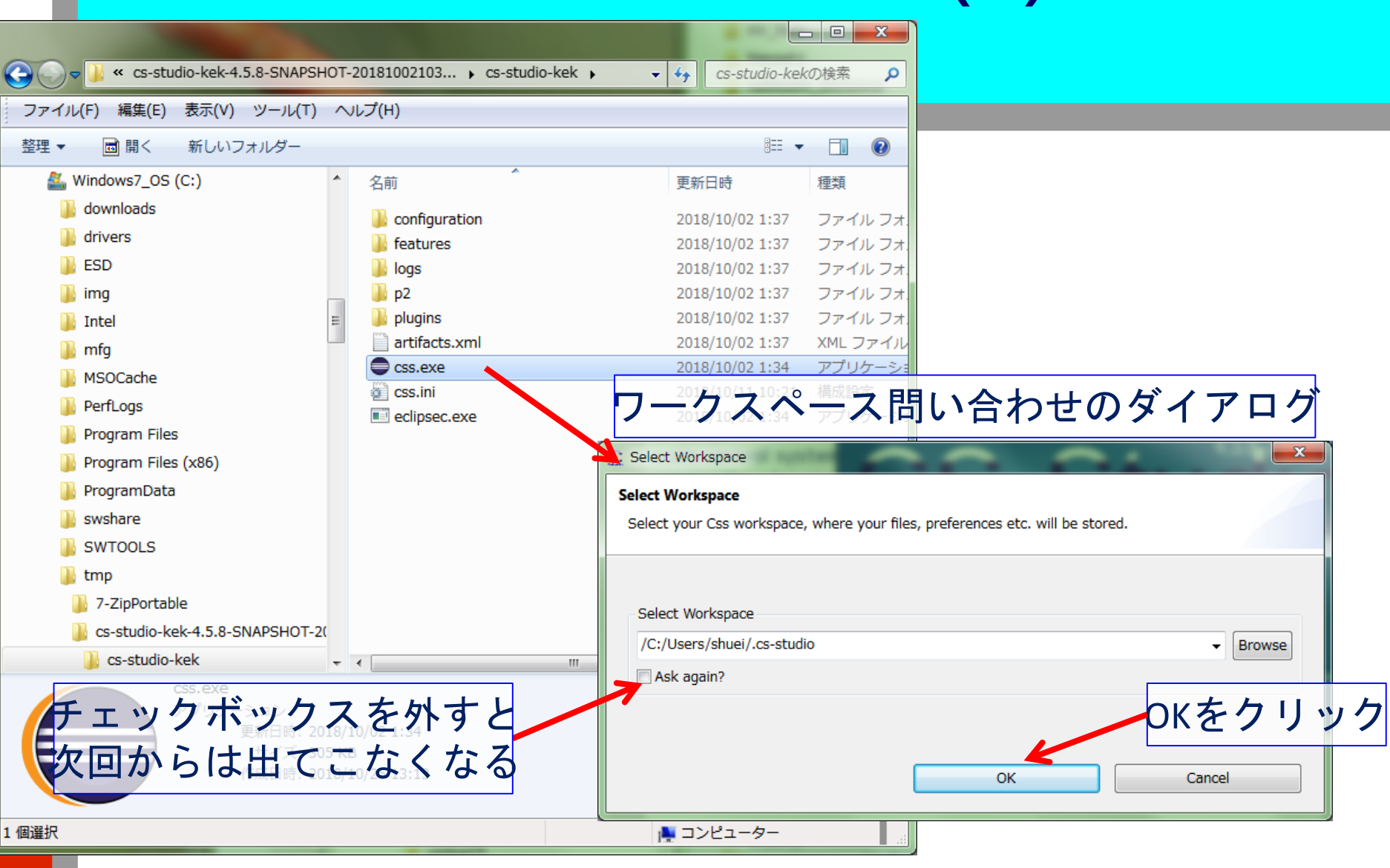

#### Shuei YAMADA - EPICS講習会 2018 Nov. 01 2018 Nov. 01 2018 Nov. 01 2018 Nov. 01 2018 Nov. 01 2018 Nov. 01 2018 Nov

# CSSを起動する (2)

- 初回起動時の際に、おまじないが必要かも知れません
- Windows
	- Windowsファイアウォールの 「Windows セキュリティの重要な警告」が表示された場合、 「アクセスを許可する」をクリックしてください。
- macOS
	- 「開発元が未確認のため開けません。」というメッセージが出て 起動できない場合、アプリファイルを右クリックして出るメニュ ーの 1行目の「開く」を選ぶと、メッセージが「開いてもよろしいです か?」に

変わります。「開く」ボタンを押すと起動します。

● その他のセキュリティ/アンチウイルス/Firewallソフト Port 5064と5065を、UDPとTCPの両方で通信可能にしてくださ Shuei YAMADA - EPICS講習会 2018 Nov. 01 15

#### 初回起動時の画面

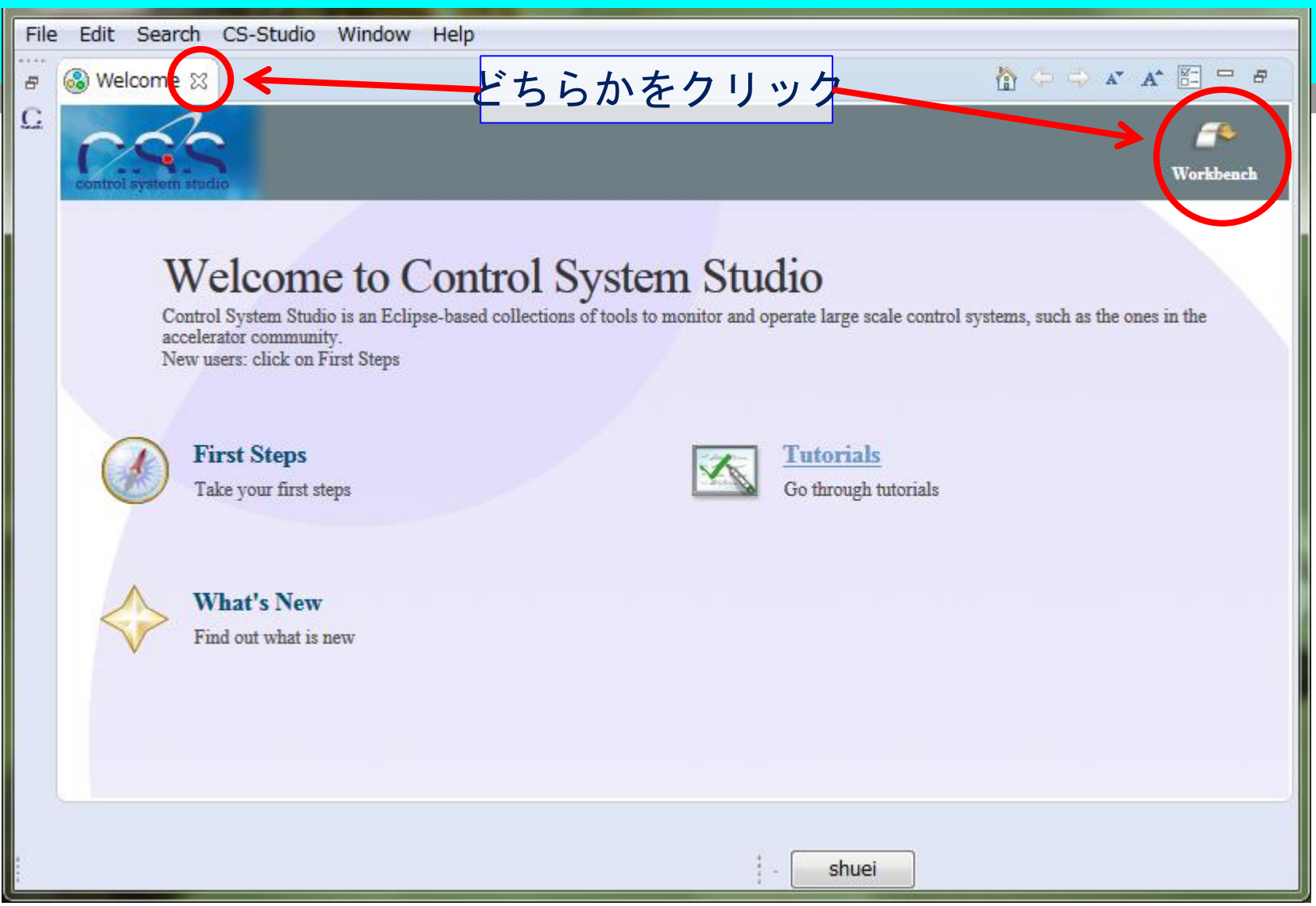

#### CSSとは ダウンロードとインストール 初期設定 ワークスペースの設定 ■ ハードディスク上のCSSの作業領域 サンプルのインストール CSSの設定

CSSを実行する

# サンプルのインストール (1)

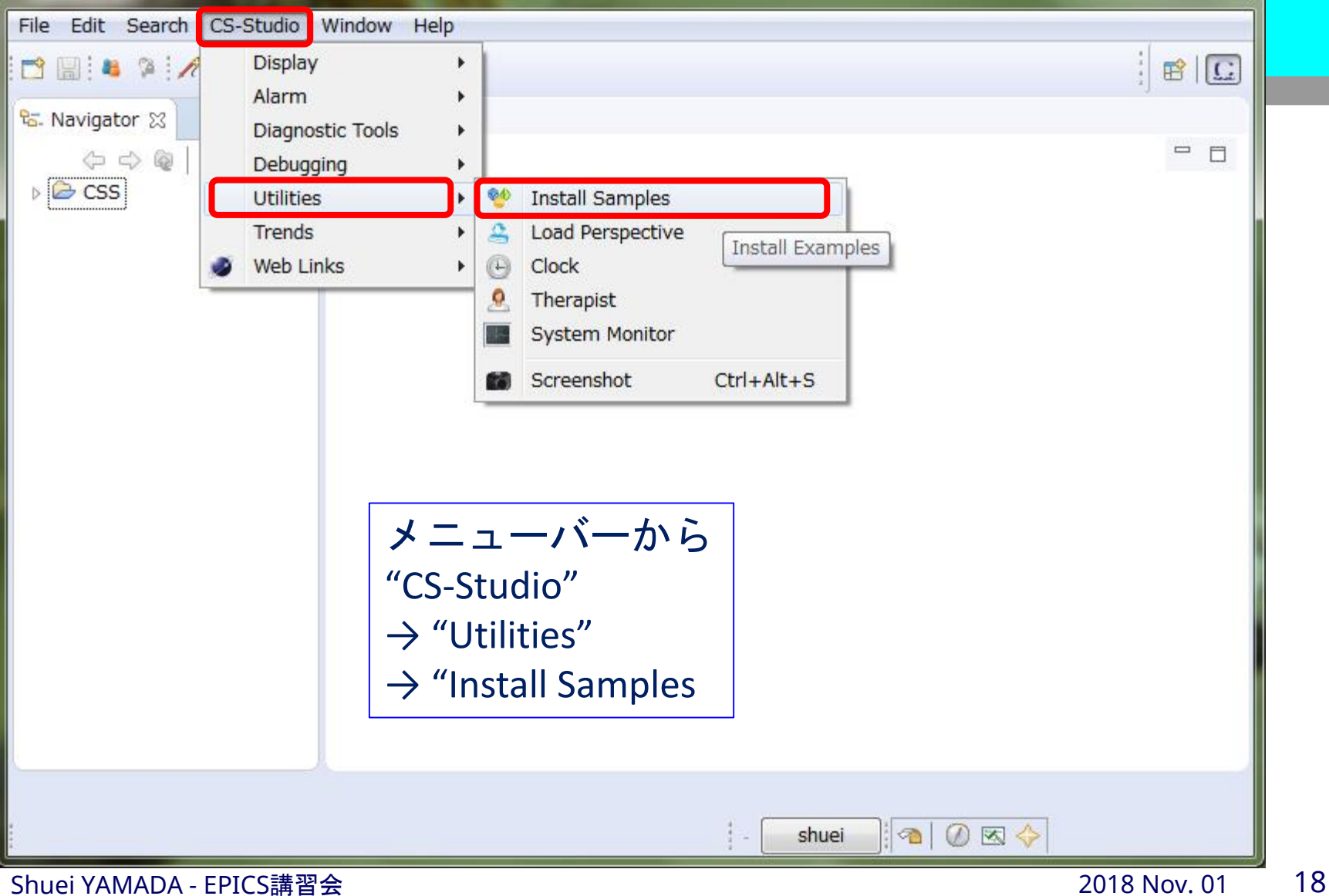

# サンプルのインストール(2)

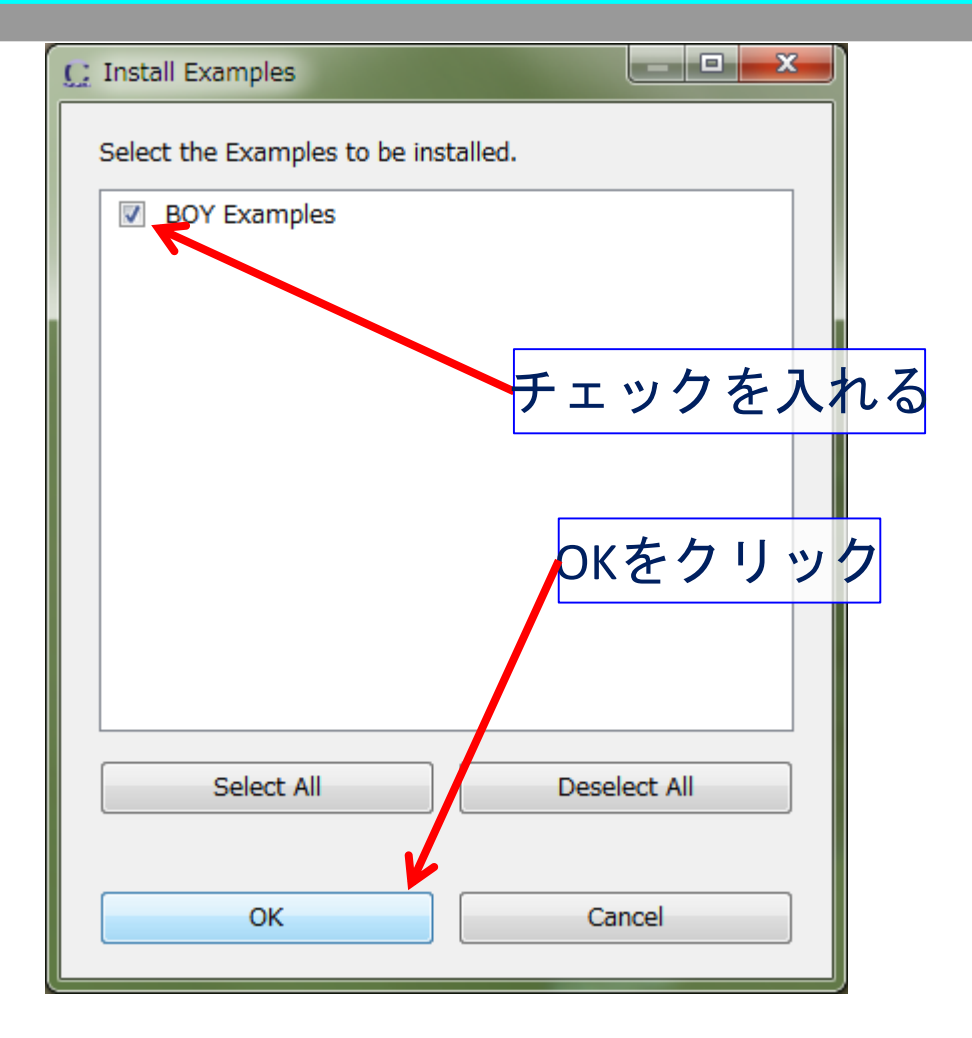

Shuei YAMADA - EPICS講習会 2018 Nov. 01 2018 Nov. 01 2018 Nov. 01 2018 Nov. 01 2018 Nov. 01 2018 Nov. 01 2018 Nov

# サンプルのインストール(3)

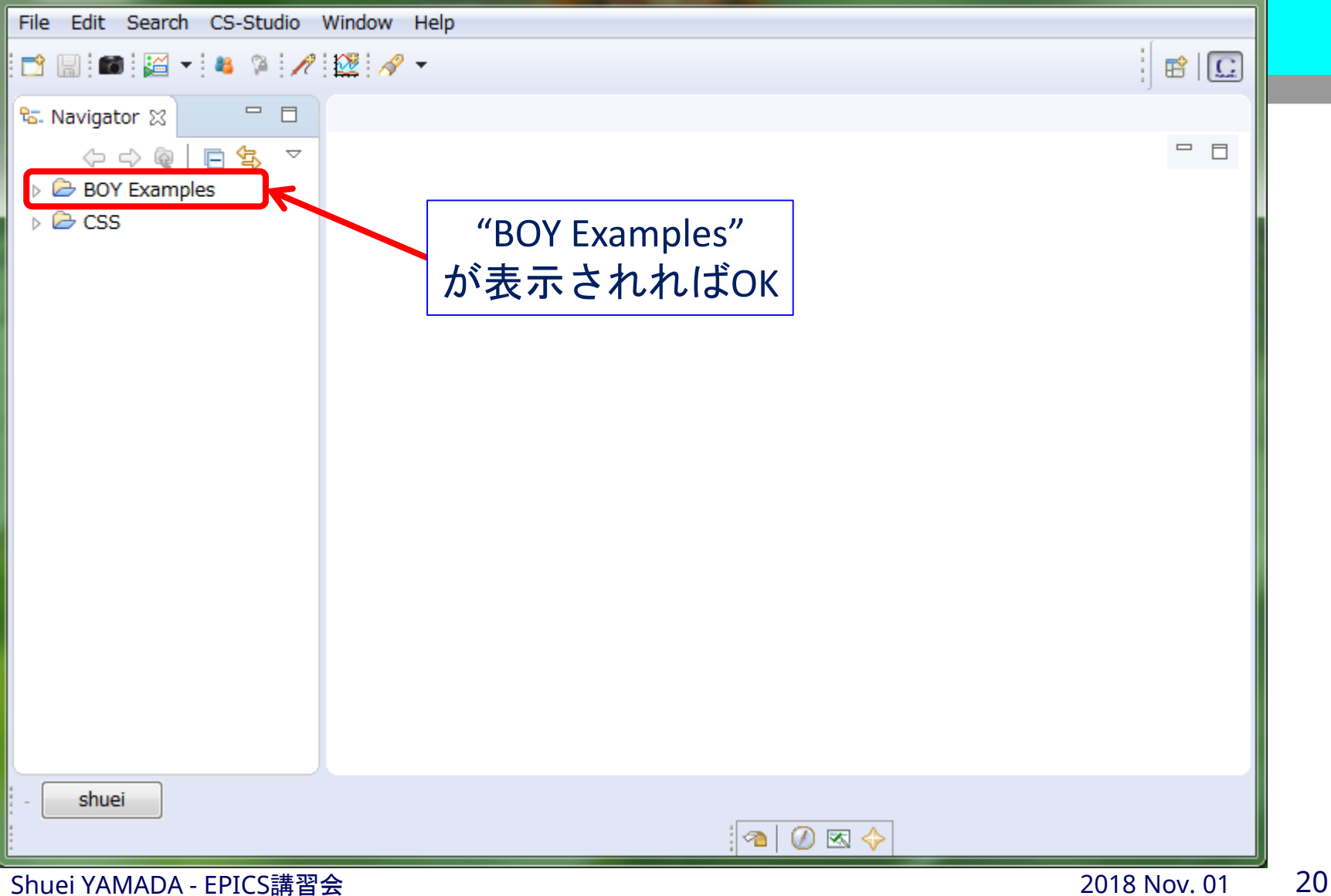

#### CSSとは

ダウンロードとインストール

#### 初期設定

- ワークスペースの設定
- サンプルのインストール
- CSSの設定
	- アーカイバの設定
		- 存在しないアーカイバの設定も削除しておく
		- アーカイバのIPアドレスを指定する
	- EPICSの設定
		- IOCを探すIPアドレスを指定する

#### CSSを実行する

### CSSの設定 (1)

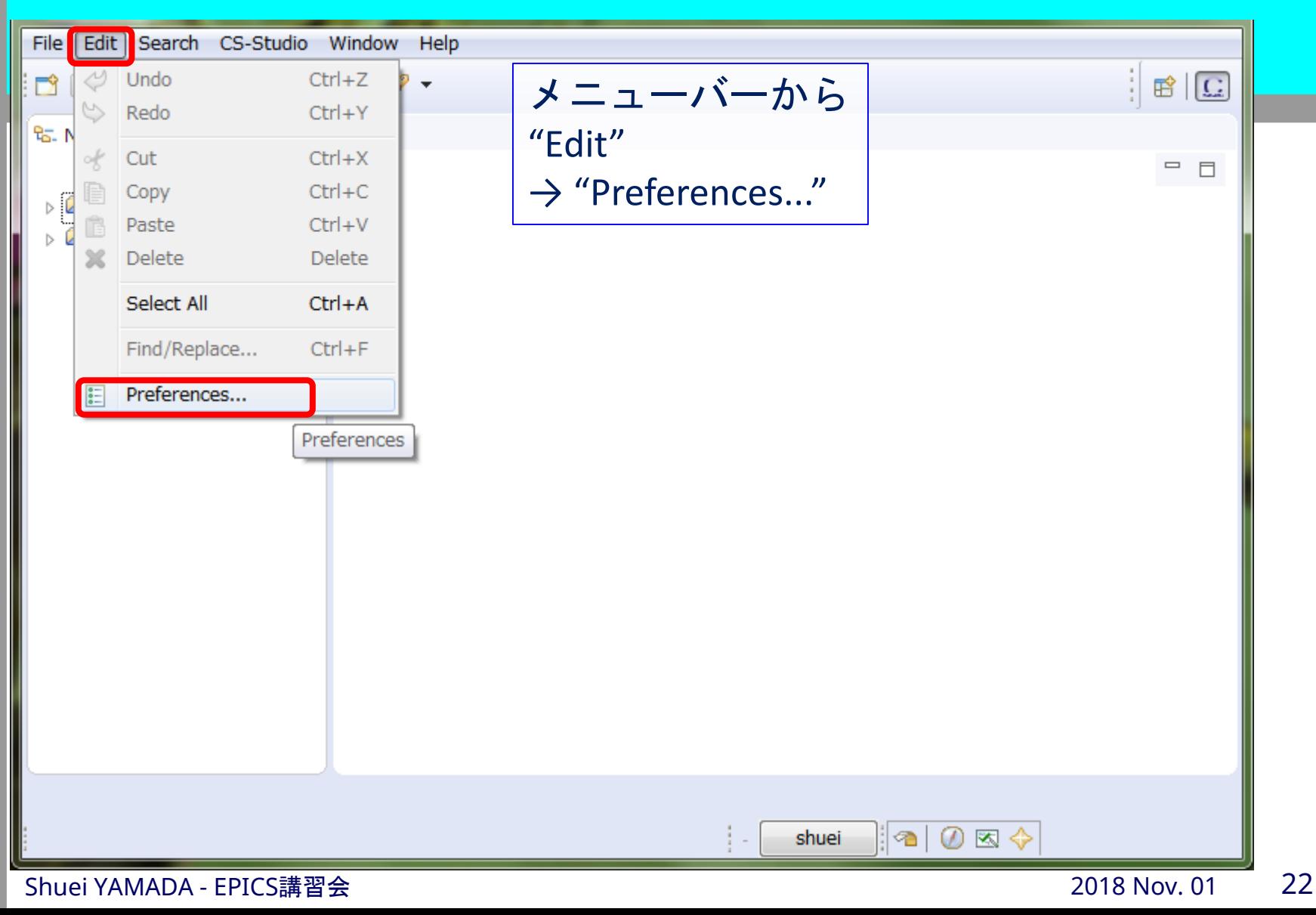

#### CSSの設定 (2)

#### $\begin{array}{c|c|c|c|c} \hline \multicolumn{3}{c|}{\mathbf{0}} & \multicolumn{3}{c|}{\mathbf{X}} \end{array}$  $C$  Preferences  $\langle \rangle = \langle \rangle = \star$ type filter text **CSS Applications** CSS Applications Use these preferences to customize your CSS applications. ▷ CSS Core  $\triangleright$  General  $\triangleright$  Help ▷ Install/Update  $\triangleright$  Team **Restore Defaults** Apply OK. Cancel

Shuei YAMADA - EPICS, Shuei YAMADA - EPICS, Shuei YAMADA - EPICS, Shuei YAMADA - EPICS, Shuei YAMADA - EPICS,

# CSSの設定 - アーカイバ (2)

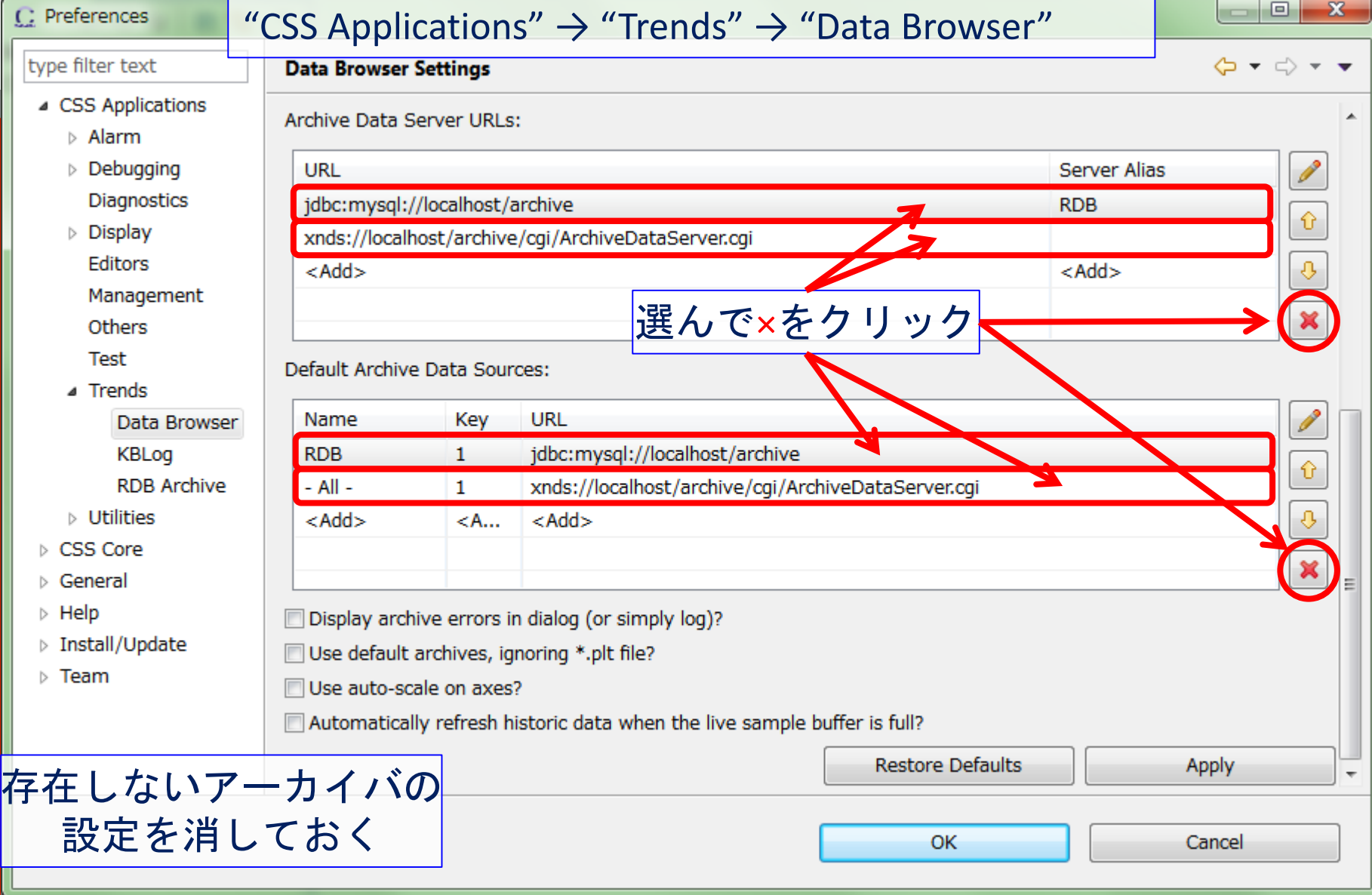

## CSSの設定 - アーカイバ (3)

#### C: Preferences

#### type filter text **Data Browser Settings**  $\Leftrightarrow$   $\rightarrow$   $\rightarrow$   $\rightarrow$ ▲ CSS Applications Archive Data Server URLs:  $\triangleright$  Alarm  $\triangleright$  Debugging URL Server Alias P **Diagnostics** pbraw://192.168.15.100/retrieval Archiver Appliance  $\hat{\mathbf{U}}$  $\triangleright$  Display  $<$ Add $>$ <Add> Editors ♦ Management pbraw://192.168.15.100/retrieval × Others Test Default Archive Data Sources: ▲ Trends Name Key URL Data Browser Archiver Appliance pbraw://192.168.15.100/retrieval **KBLog** ⇧ **RDB Archive**  $<$  Add  $>$  $<$ A... <Add>  $\triangleright$  Utilities ⇩ ▷ CSS Core ×  $\leftarrow$ ▷ General  $\triangleright$  Help **Explay archive errors in dialog (or simply log)?**<br>■ Use default archives, Seriver, Alias" / "Names"の項は設定しなくてもOK。 ▷ Install/Update  $\triangleright$  Team El Use auto-scal<mark>複数のアーカイバを使う場合はを設定しておくと便利。</mark><br>El Automatically retresh historic data when the live sample buffer is full? **Restore Defaults Apply**

Shuei Yamada - Epic Shuei Yamada - Epic Shuei Yamada - Epic Shuei Yamada - Epic Shuei Yamada - Epic Shuei Yamada

**OK** 

設定が済んだらOKをクリック

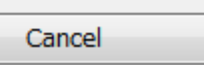

 $\Box$ 

 $\mathbf{x}$ 

## CSSの設定 - EPICS (1)

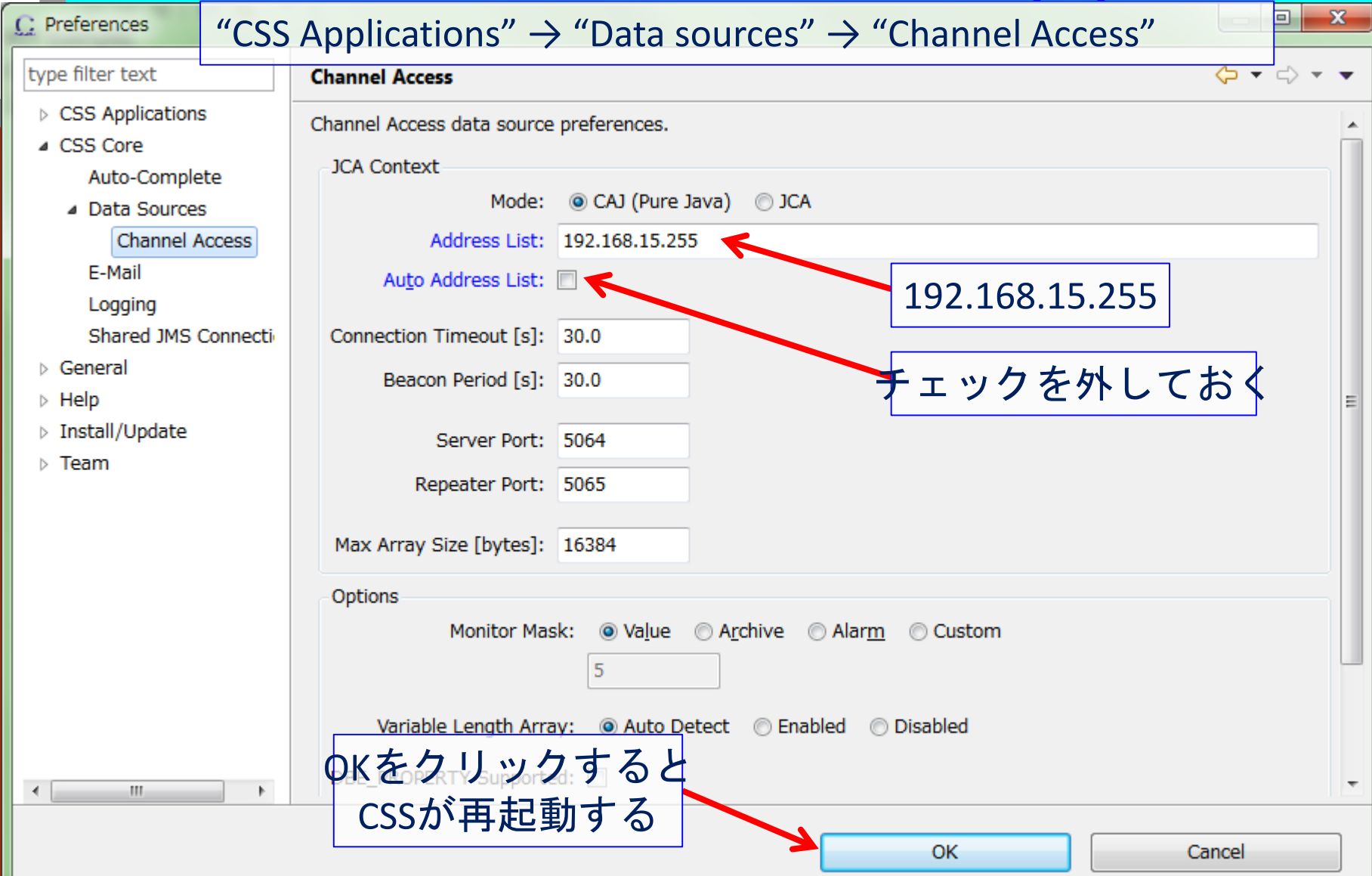

Shuei YAMADA - EPICS, Shuei YAMADA - EPICS, Shuei YAMADA - EPICS, Shuei YAMADA - EPICS, Shuei YAMADA - EPICS,

## CSSの設定 - EPICS (2)

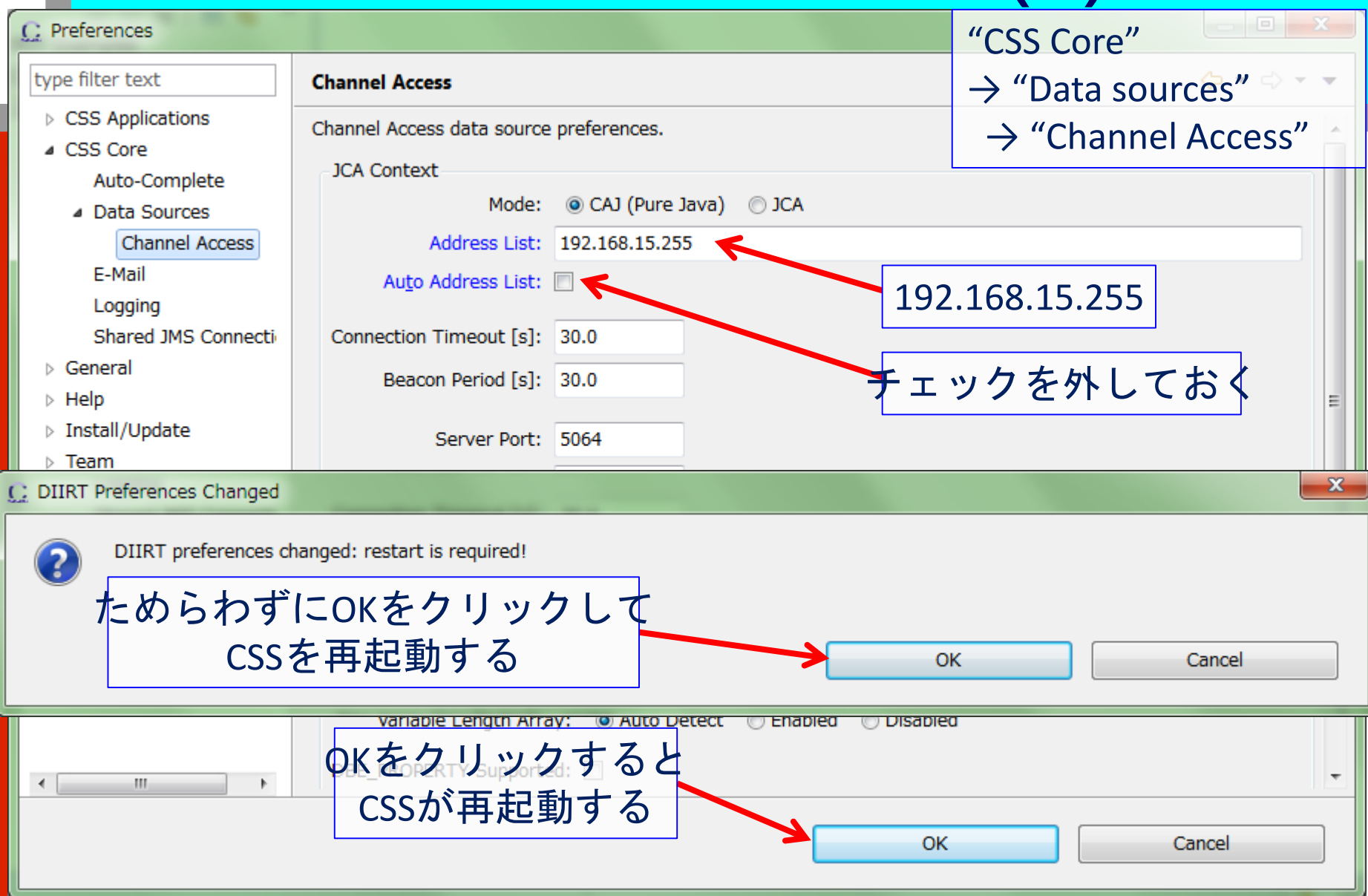

# それではCSSを動かしてみよう

- CSSとは
- ダウンロードとインストール
- 初期設定
- CSSを実行する
	- Data Browser
	- \* BOY
	- BOYとData Browserの連携

#### CSSとは

- ダウンロードとインストール
- 初期設定
- CSSを実行する
	- Data Browser
		- 画面レイアウトの切り替え
		- トレンドグラフの表示
		- アーカイバからデータを取得する
	- \* BOY
	- BOYとData Browserの連携

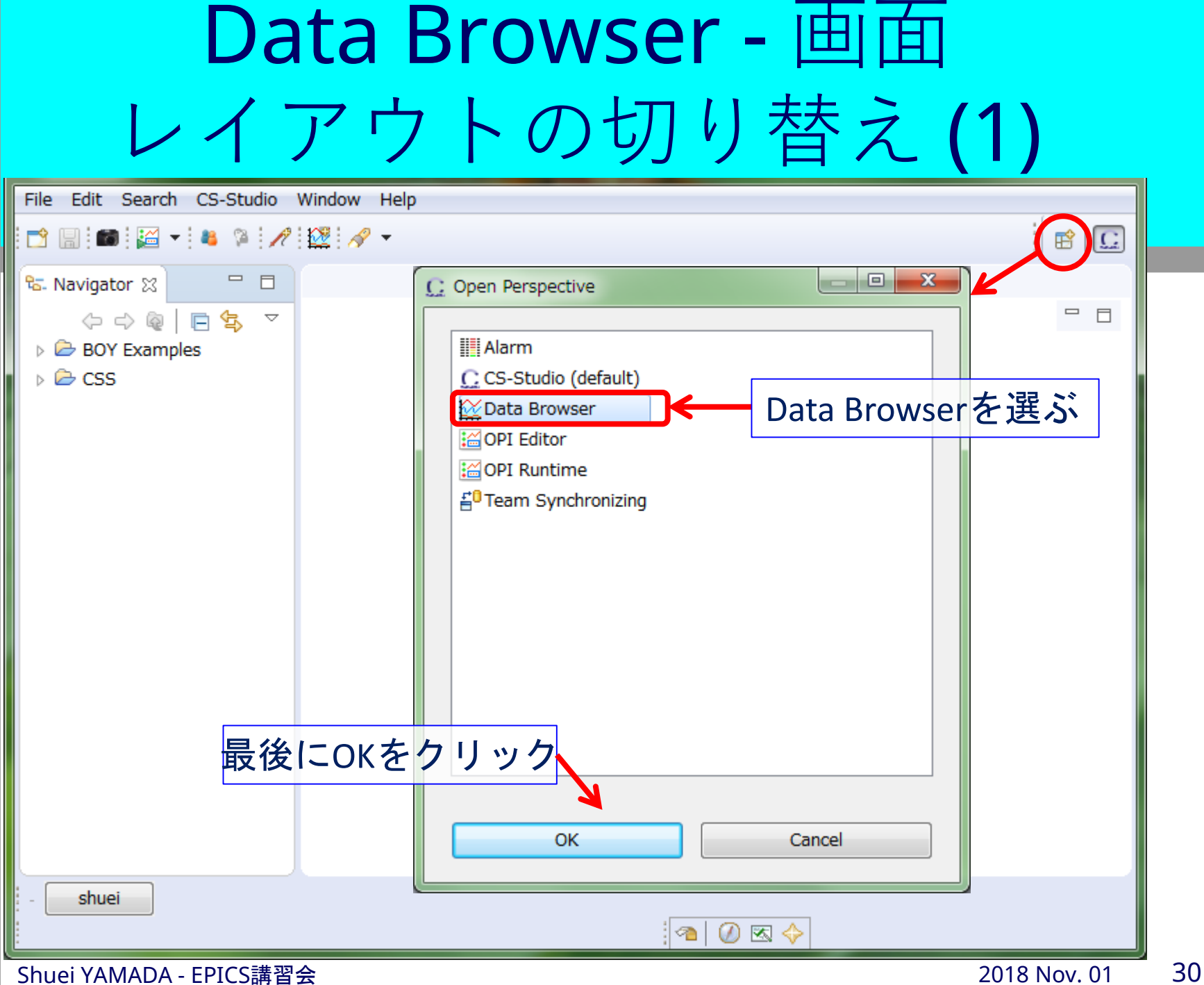

## Data Browser - 画面 レイアウトの切り替え (2)

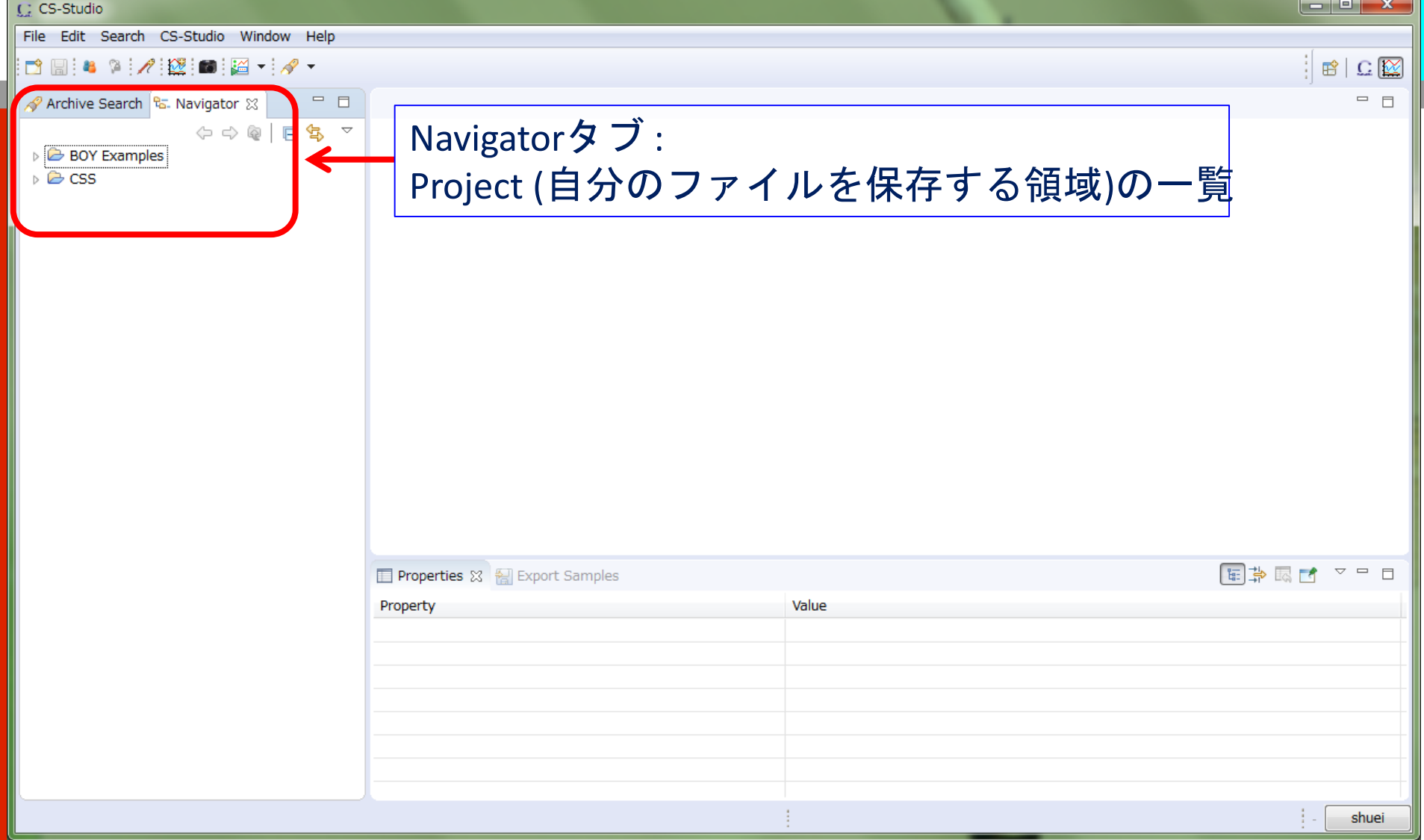

#### CSSとは

- ダウンロードとインストール
- 初期設定
- CSSを実行する
	- Data Browser
		- 画面レイアウトの切り替え
		- トレンドグラフの表示
		- アーカイバからデータを取得する
	- \* BOY
	- BOYとData Browserの連携

### Data Browser - アーカイバ(1)

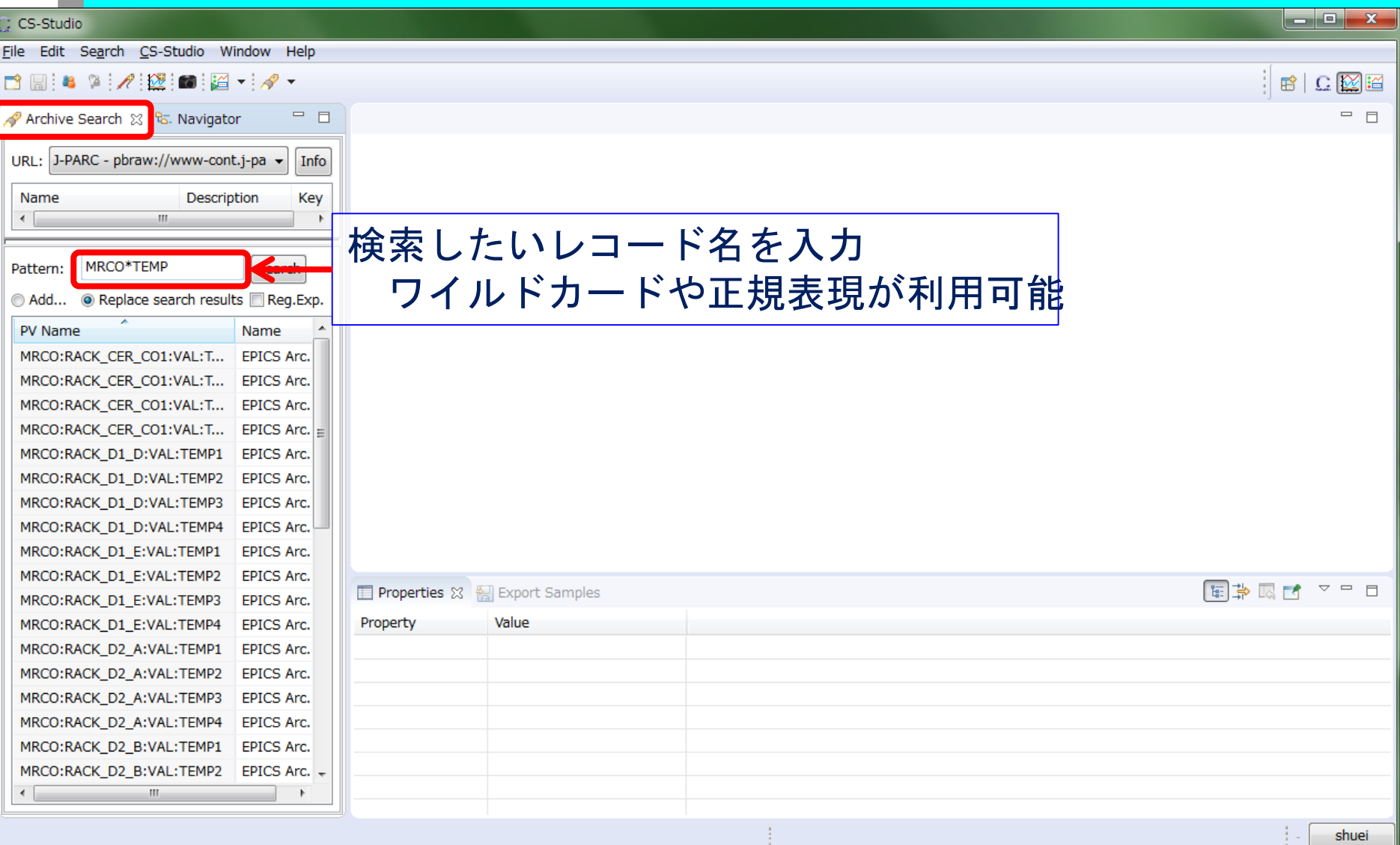

![](_page_33_Picture_30.jpeg)

Shuei YAMADA - EPICS講習会 2018 Nov. 01 2018 Nov. 01 2018 Nov. 01 2018 Nov. 01 2018 Nov. 01 2018 Nov. 01 2018 Nov

#### Data Browser - 表示の設定

![](_page_34_Figure_1.jpeg)

#### Data Browser - pltファイルの

![](_page_35_Picture_42.jpeg)

#### CSSとは

- ダウンロードとインストール
- 初期設定
- CSSを実行する
	- Data Browser
	- \* BOY
		- 画面レイアウトの切り替え
		- **Examples**
		- OPI Editor : GUIビルダ
		- OPI Runtime: 実行画面
	- BOYとData Browserの連携

![](_page_37_Figure_0.jpeg)

## BOY - 画面レイアウトの 切り替え (2)

![](_page_38_Picture_21.jpeg)

#### CSSとは

- ダウンロードとインストール
- 初期設定
- CSSを実行する
	- Data Browser
	- \* BOY
		- 画面レイアウトの切り替え
		- OPI Editor : GUIビルダ
		- OPI Runtime: 実行画面
	- BOYとData Browserの連携

#### CSSとは

- ダウンロードとインストール
- 初期設定
- CSSを実行する
	- Data Browser
	- \* BOY
		- 画面レイアウトの切り替え
		- OPI Editor : GUIビルダ
		- OPI Runtime: 実行画面
	- BOYとData Browserの連携

## OPI Editor - OPIの準備 (1)

![](_page_41_Picture_28.jpeg)

## OPI Editor - OPIの準備 (2)

![](_page_42_Picture_29.jpeg)

## OPI Editor - 編集画面 (1)

![](_page_43_Figure_1.jpeg)

# OPI Editor - 編集画面 (2)

![](_page_44_Figure_1.jpeg)

#### CSSとは

- ダウンロードとインストール
- 初期設定
- CSSを実行する
	- Data Browser
	- \* BOY
		- 画面レイアウトの切り替え
		- OPI Editor : GUIビルダ
		- OPI Runtime : 実行画面
	- BOYとData Browserの連携

## OPI Runtime – 実行画面 (1)

![](_page_46_Figure_1.jpeg)

## OPI Runtime – 実行画面 (2)

![](_page_47_Figure_1.jpeg)

#### OPI Runtime – PVを調べる

![](_page_48_Figure_1.jpeg)

#### CSSとは

- ダウンロードとインストール
- 初期設定

#### CSSを実行する

- Data Browser
- BOY
- BOYとData Browserの連携

![](_page_50_Picture_29.jpeg)

### BOYとData Browserの 連携 (2)

![](_page_51_Figure_1.jpeg)

#### OPIにData Browserを 埋め込む(1)

![](_page_52_Figure_1.jpeg)

#### OPIにData Browserを 埋め込む(2)

![](_page_53_Figure_1.jpeg)

# 時間が余ったらやってみよう

- Data Browserに2つ目(3つ目、…)のPVを追加してみ る
- いろいろなWidgetを試してみる
	- LEDをON/OFFしてみる
	- トグルスイッチの状態を読む
	- $\textcolor{red}{\bullet}$  ET\_DEMO:SOFTAO:Ch x x に値を書き込む
	- …
		- 動かないWidgetがあるかも知れません
- BOY Examples
	- 実行してみる
	- OPI Editorで開いてみる
- 画面のレイアウトを変えてみる

#### Data Browserあれこれ

![](_page_55_Figure_1.jpeg)

### Data Browser – PVの追加(1)

![](_page_56_Picture_28.jpeg)

## Data Browser - PVの追加(2)

![](_page_57_Picture_31.jpeg)

#### Data Browser - PVの追加(3)

![](_page_58_Figure_1.jpeg)

## Data Browser - PVの追加(4)

![](_page_59_Figure_1.jpeg)

## Data Browser – アーカイバの 選択

![](_page_60_Figure_1.jpeg)

#### Data Browser - 空のグラフを 用意する

![](_page_61_Figure_1.jpeg)

Shuei YAMADA - EPICS講習会 2018 Nov. 01 62

C: CS-Studio

### BOY - Examples (1)

![](_page_62_Figure_1.jpeg)

### BOY – Examples (2)

![](_page_63_Figure_1.jpeg)

## BOY – Examples (3)

![](_page_64_Figure_1.jpeg)

# Backup

![](_page_66_Picture_45.jpeg)

## XY GraphとIntensity Graph

![](_page_67_Figure_1.jpeg)

![](_page_68_Figure_0.jpeg)

![](_page_69_Figure_0.jpeg)